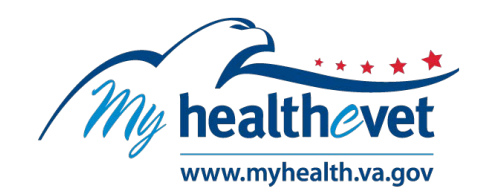

# **Online VA Prescription Refill User Guide**

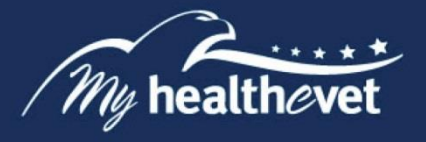

# **TABLE OF CONTENTS**

<span id="page-1-0"></span>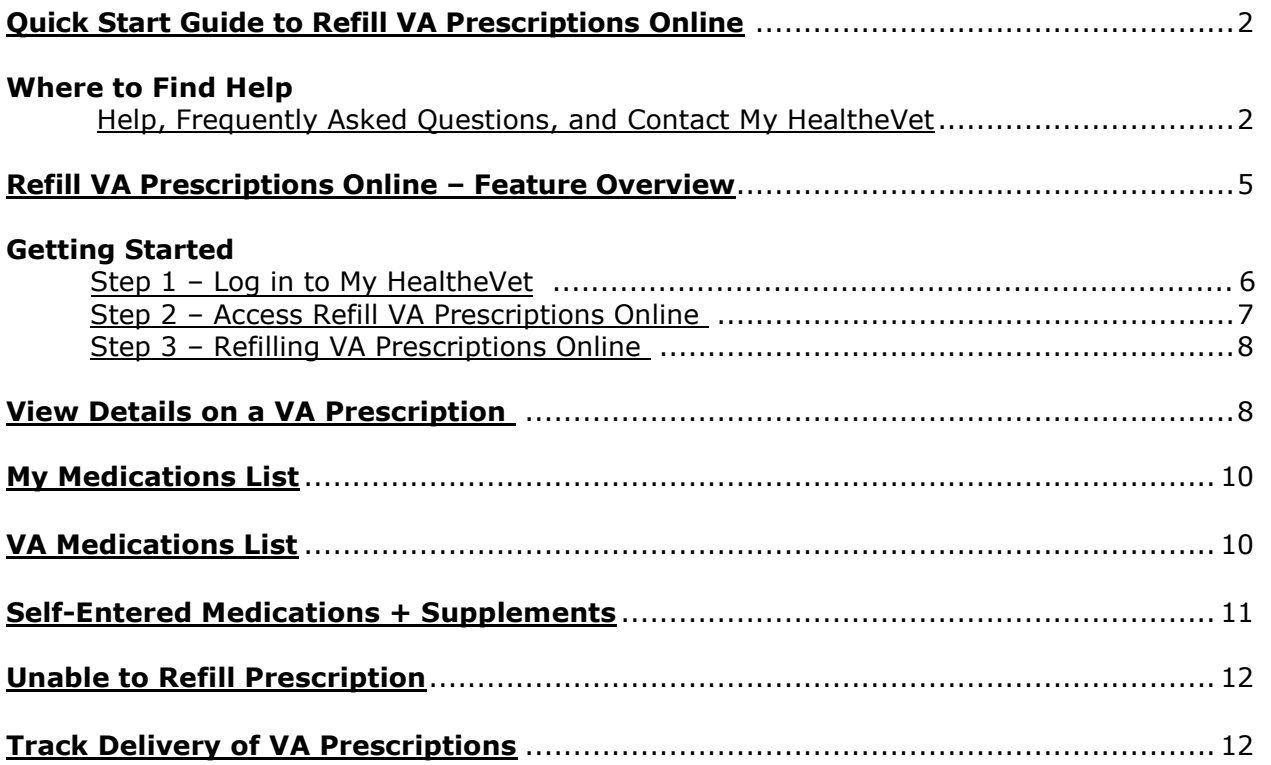

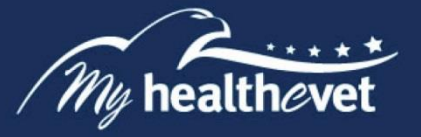

# **Quick Start Guide to Online VA Prescription Refill**

<span id="page-2-0"></span>You must be registered as a VA Patient and have an [Advanced](https://www.myhealth.va.gov/mhv-portal-web/my-healthevet-account-types#advanced) or [Premium](https://www.myhealth.va.gov/mhv-portal-web/my-healthevet-account-types#premium) My HealtheVet account to refill VA prescriptions online. Complete the steps below to refill your prescriptions.

> Login **Step 1** - Log in to your My HealtheVet account

**Step 2** – Locate and select the **Refill VA Prescriptions** link on the home page

A list of your active VA prescriptions displays

**Step 4** – Under the **Select to Refill** column, check the box of the medication that is due to be refilled

**Step 5** – Select the **Submit Refills** button at the bottom of the page

When your refill request has been submitted, an alert message will appear at the top of the page.

 address entered on My HealtheVet is not shared with VA. If you need to update your **IMPORTANT:** Your medicines are delivered to your address in your official VA record. The address in your official VA record, contact your [local VA facility.](https://www.va.gov/directory/guide/home.asp)

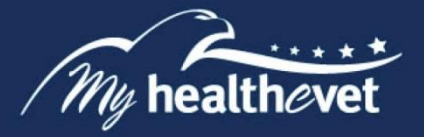

#### <span id="page-3-0"></span>**Where to Find Help**

# **Frequently Asked Questions, Help and Contact My HealtheVet**

- a) Select **FAQ** to go to **Frequently Asked Questions** and get commonly asked questions and answers about refilling your VA prescriptions online.
- b) Select **Help & User Guides** for general guidance on using My HealtheVet and User Guides for My HealtheVet features.

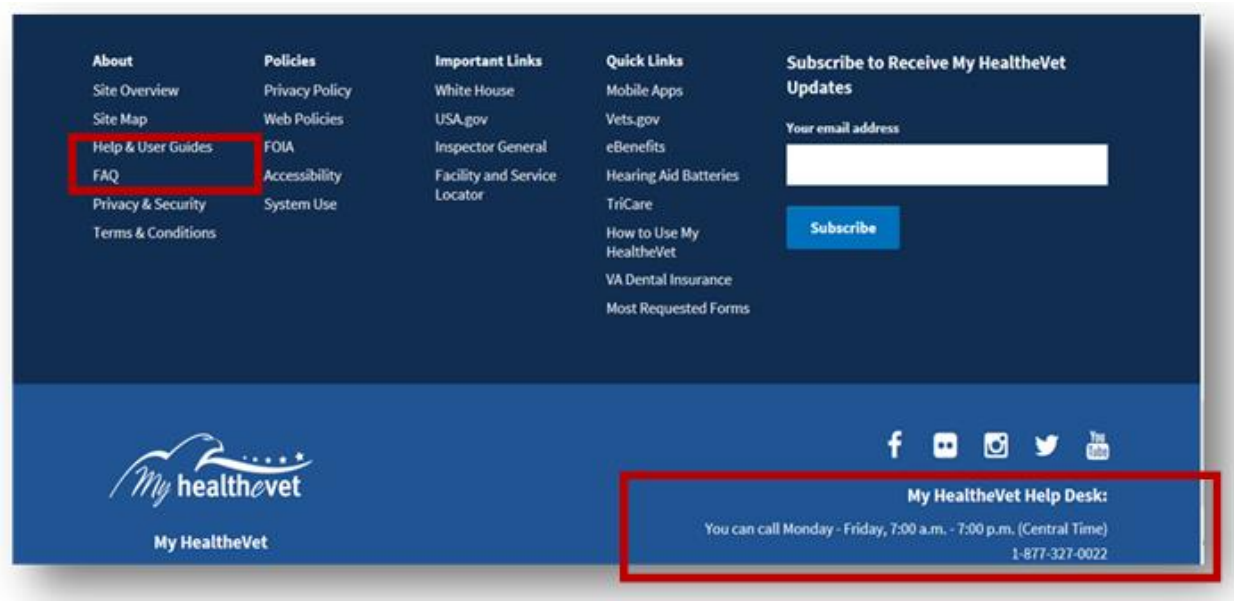

[Back to Top](#page-1-0) 

c) Select **Contact** to send a message to the My HealtheVet Help Desk or contact them using the telephone number above.

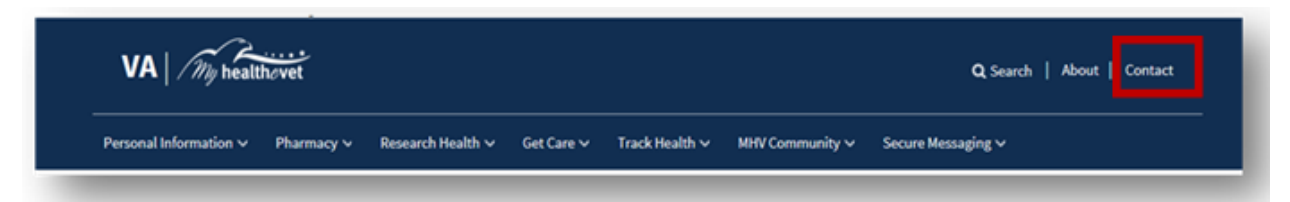

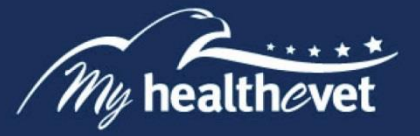

## <span id="page-4-0"></span>**Online VA Prescription Refill – Feature Overview**

The online VA Prescription (Rx) Refill feature on My HealtheVet gives you a secure way to refill your VA prescriptions. To use this feature, you must have:

- A My HealtheVet **Advanced or Premium** account and have registered as a VA Patient.
- A prescription written by a VA provider that has previously been filled at a VA pharmacy.

**IMPORTANT:** Your medicines are delivered to your address in your official VA record. The address entered on My HealtheVet is not shared with VA. If you need to update your address in your official VA record, contact your [local VA facility.](https://www.va.gov/directory/guide/home.asp)

Your current prescriptions filled by a VA Pharmacy are displayed on My HealtheVet. You are able to refill most of your active VA prescriptions online. An exception to this are controlled narcotics (such as fentanyl, which is used for pain). In addition, this section does **NOT**  display VA prescriptions that:

- have no remaining refills
- have expired
- have been discontinued
- are/ were administered in a clinic or emergency department
- have been placed **On Hold** by the pharmacy or your provider
- • have new prescription orders that have not yet been processed by the pharmacy (**Pending** status)

If you believe you have refillable prescriptions that are not displayed, please contact the pharmacy staff at the VA facility that prescribed your medicines. The phone number is on the label of your prescription bottle.

If you have already registered for a My HealtheVet account and need to check that you have registered as a **VA Patient**, you can do the following:

- $\triangleright$  Log in to My HealtheVet
- ➢ Select the **PERSONAL INFORMATION** tab
- ➢ Select the **My Profile** sub-tab
	- ➢ Under **What is Your Relationship to VA**, if you use the VA Health Care System, make sure you select the **VA Patient** checkboxes
		- o If **VA Patient** is not checked and you use the VA Health Care System, select this box
		- This will put a checkmark in the box
- ➢ Select the **Save** button at the bottom of the screen

 With a Premium My HealtheVet account, you can use Secure Messaging to contact your VA health care team online, and ask about renewing your prescription. To learn more about Secure Messaging, visit Secure Messaging **FAQs**.

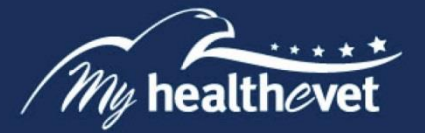

## **Getting Started**

**The following is the step-by-step process to refill VA prescriptions online.** 

## <span id="page-5-0"></span>**Step 1 – Log in to My HealtheVet**

 do not have a My HealtheVet account, register by selecting the **Register** button on the right Log in to your My HealtheVet [Advanced](https://www.myhealth.va.gov/mhv-portal-web/my-healthevet-account-types#advanced) or [Premium](https://www.myhealth.va.gov/mhv-portal-web/my-healthevet-account-types#premium) account by selecting the **Login** button on the right side of the screen. You must have already registered as a VA Patient. If you side of the screen and complete the registration form. Click on the login link in the Congratulations box to log in to your account.

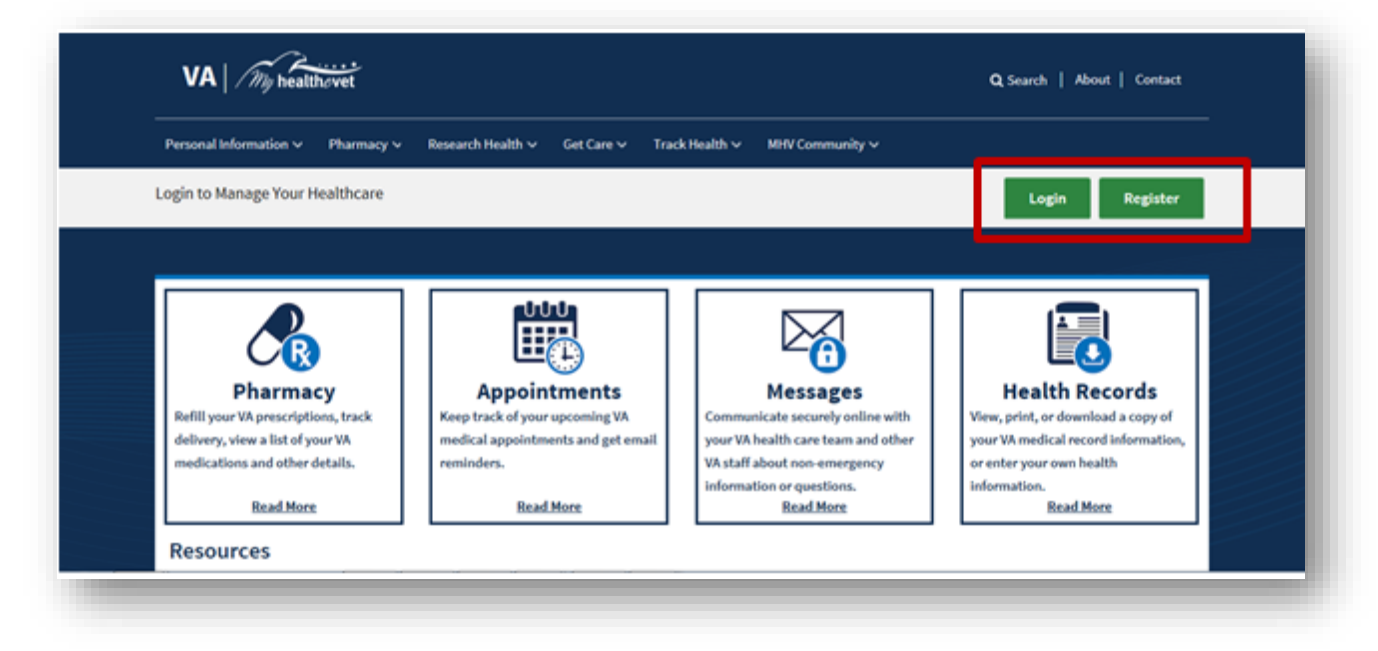

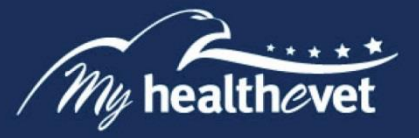

## <span id="page-6-0"></span>**Step 2 – Access Refill VA Prescriptions Online**

After logging in, there are three ways you can access Refill VA Prescriptions Online:  After logging in, there are three ways you can access Refill VA Prescriptions Online: (1) Select the **Pharmacy** or **Refill VA Prescriptions** link in the dashboard

- 
- (2) You can also select **Refill Prescriptions** under the **Pharmacy** tab

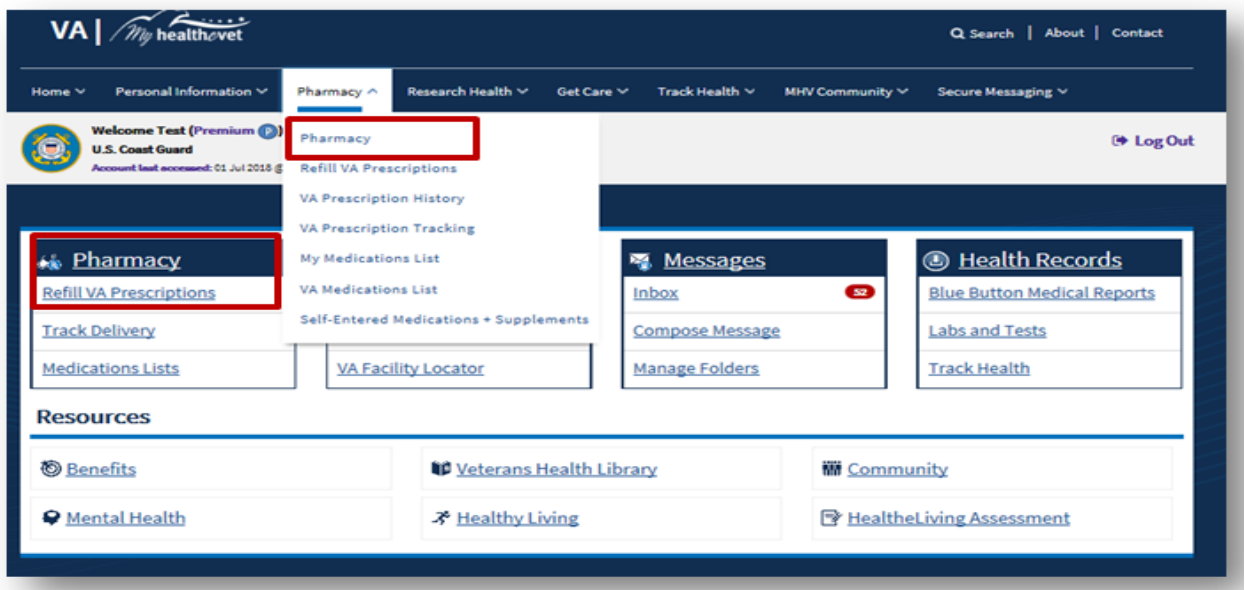

[Back to Top](#page-1-0) 

When the **Pharmacy** tab in the Dashboard is selected, the system displays the **Pharmacy**  page. Select **Refill VA Prescriptions**.

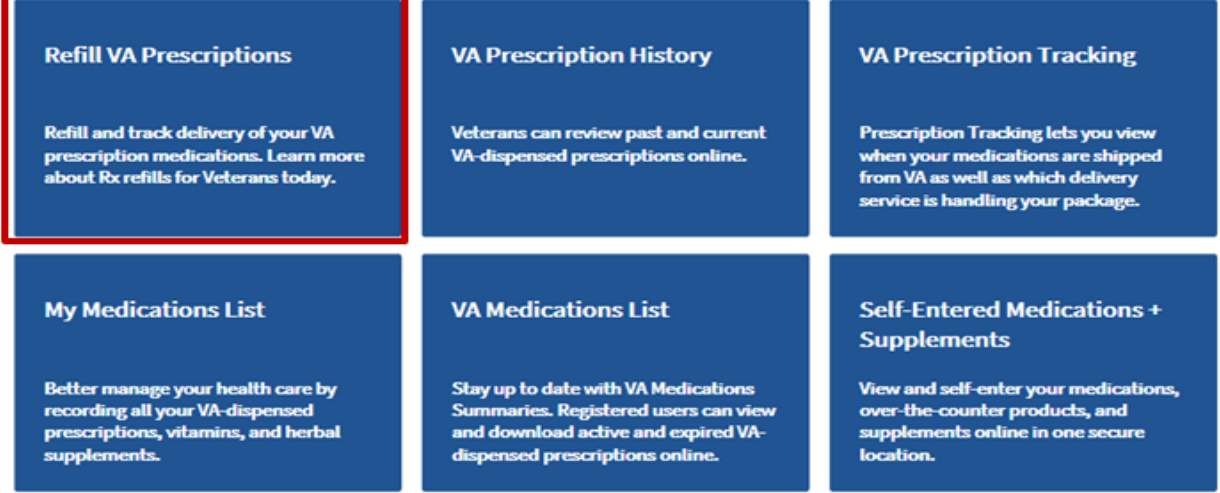

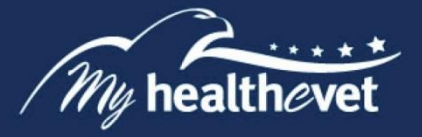

# <span id="page-7-0"></span>**Step 3 –Refilling VA Prescriptions Online**

 You are now on the **Refill VA Prescription Information** page. Click the checkbox of the prescription to be refilled in the **Select to Refill** column.

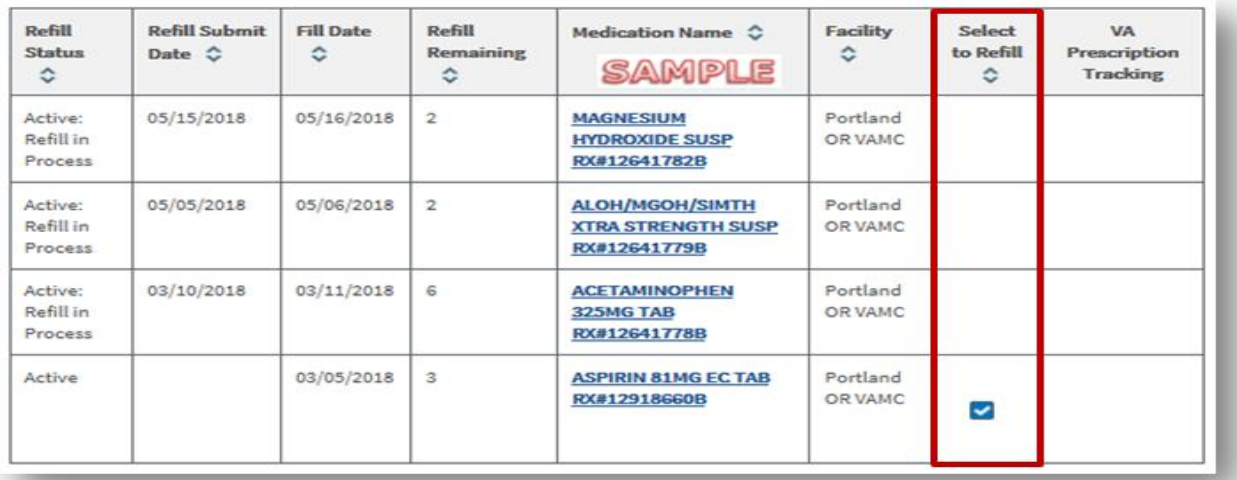

Then click the **Submit Refills** button at the bottom of the page. When refill requests have been submitted, an alert confirming your request is shown at the top of the page.

[Back to Top](#page-1-0) 

## <span id="page-7-1"></span>**View Details on a VA Prescription**

To view detailed information on a VA prescription, select a link on the menu bar to display an information page.

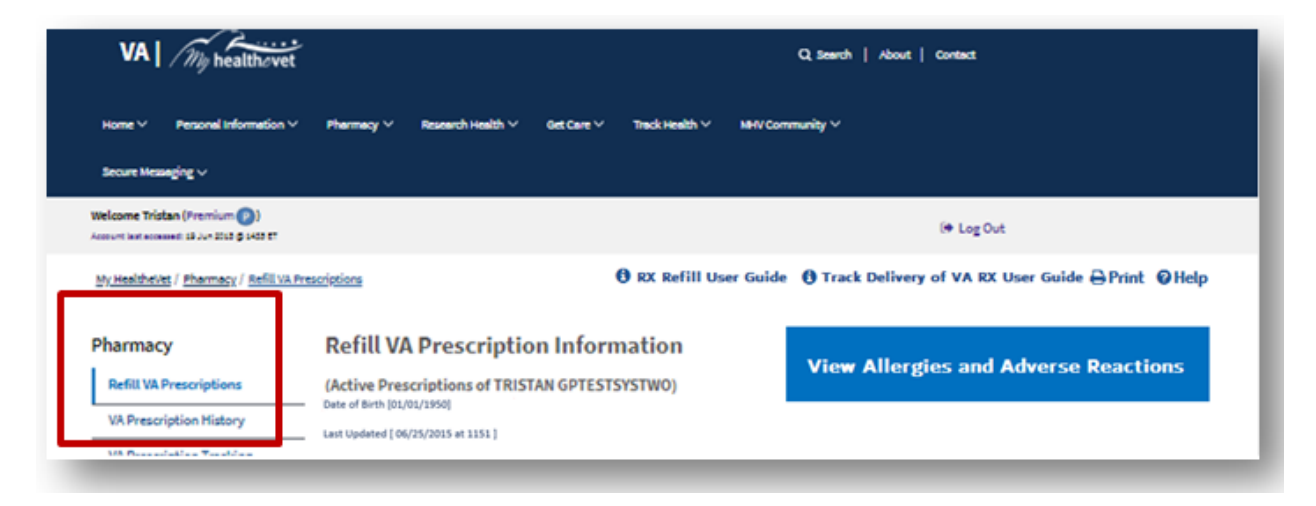

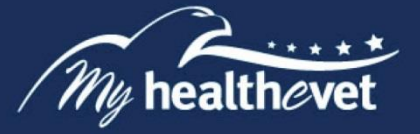

As an example, when you select **Prescription History** on the menu bar, the following screen displays. Click on a prescription link to display a details page with the selected prescription information:

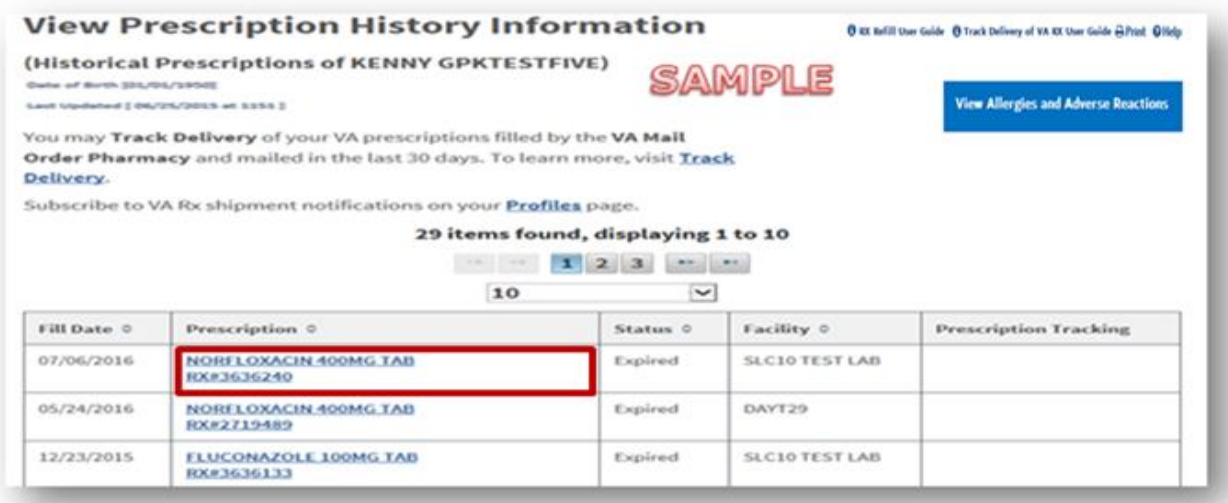

[Back to Top](#page-1-0) 

Detailed information displays for the selected prescription:

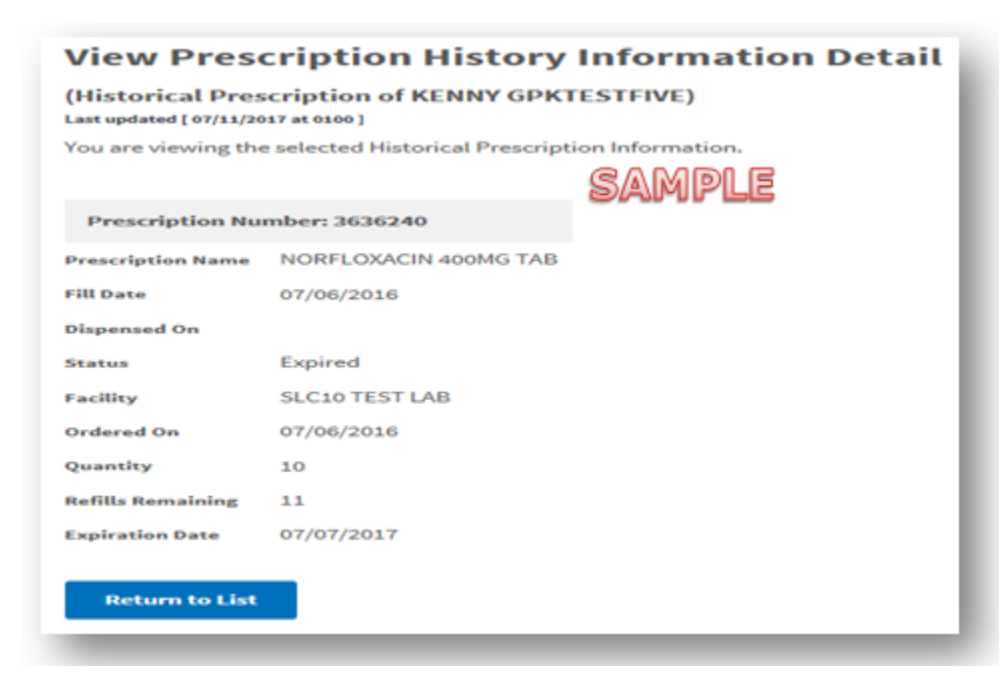

 For detailed information on other prescriptions, click on the **Return to List** button to return to the **View Prescriptions History Information** page and select another prescription link.

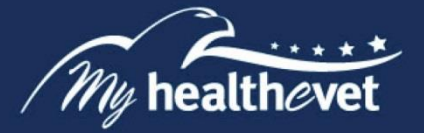

#### <span id="page-9-0"></span>**My Medications List**

This section displays self-entered medications, prescriptions and supplements from your Self-Entered Medications + Supplements list. Your VA health care team CANNOT view this list. If you would like to share it with your VA health care team, print this list and bring it to your next clinic visit. Choose from the available options to view a table with your filtered results.

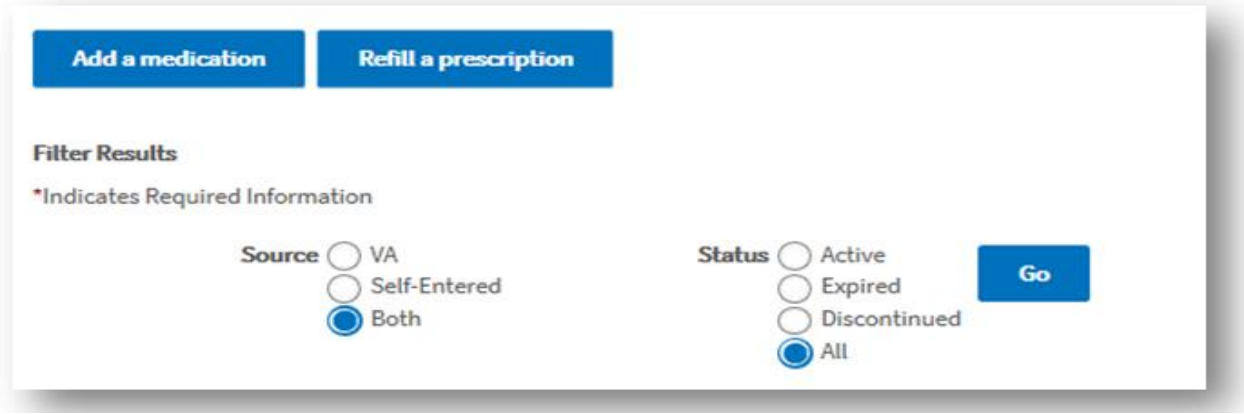

## **VA Medications List**

 Centers. This information CANNOT be changed. Select an item from the table to view This list displays medications, prescriptions and supplements in your records at VA Medical details of the prescription.

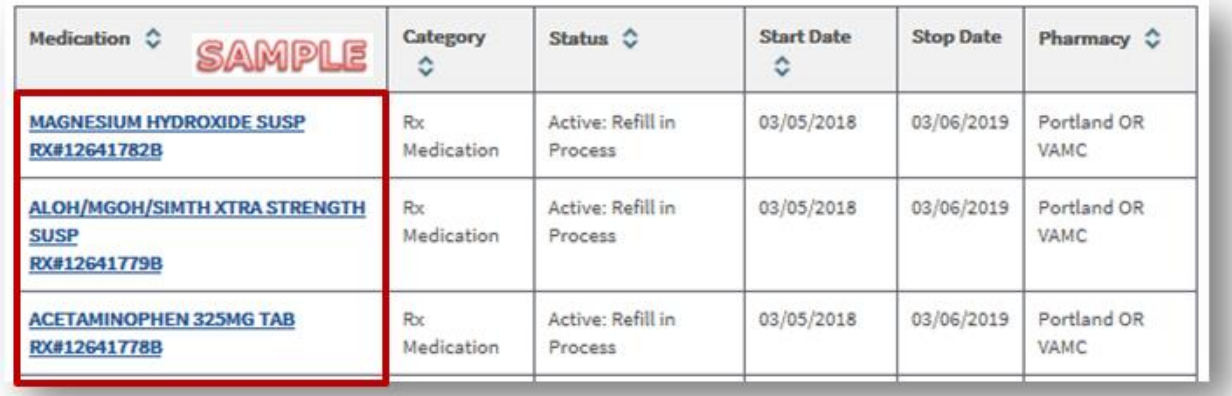

<span id="page-9-1"></span>[Back to Top](#page-1-0) 

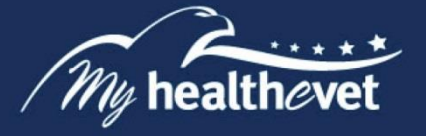

#### <span id="page-10-0"></span>**Self-Entered Medications + Supplements**

This section is a blended view of all medications including over-the-counter, prescriptions and supplements that you self-entered in your medication journal as well as VA prescriptions in your medical record at any VA Medical Center.

Select the **Pharmacy** tab and then **Self-Entered Medications + Supplements** tab. A list of self-entered medications and supplements as well as VA medications displays in one table.

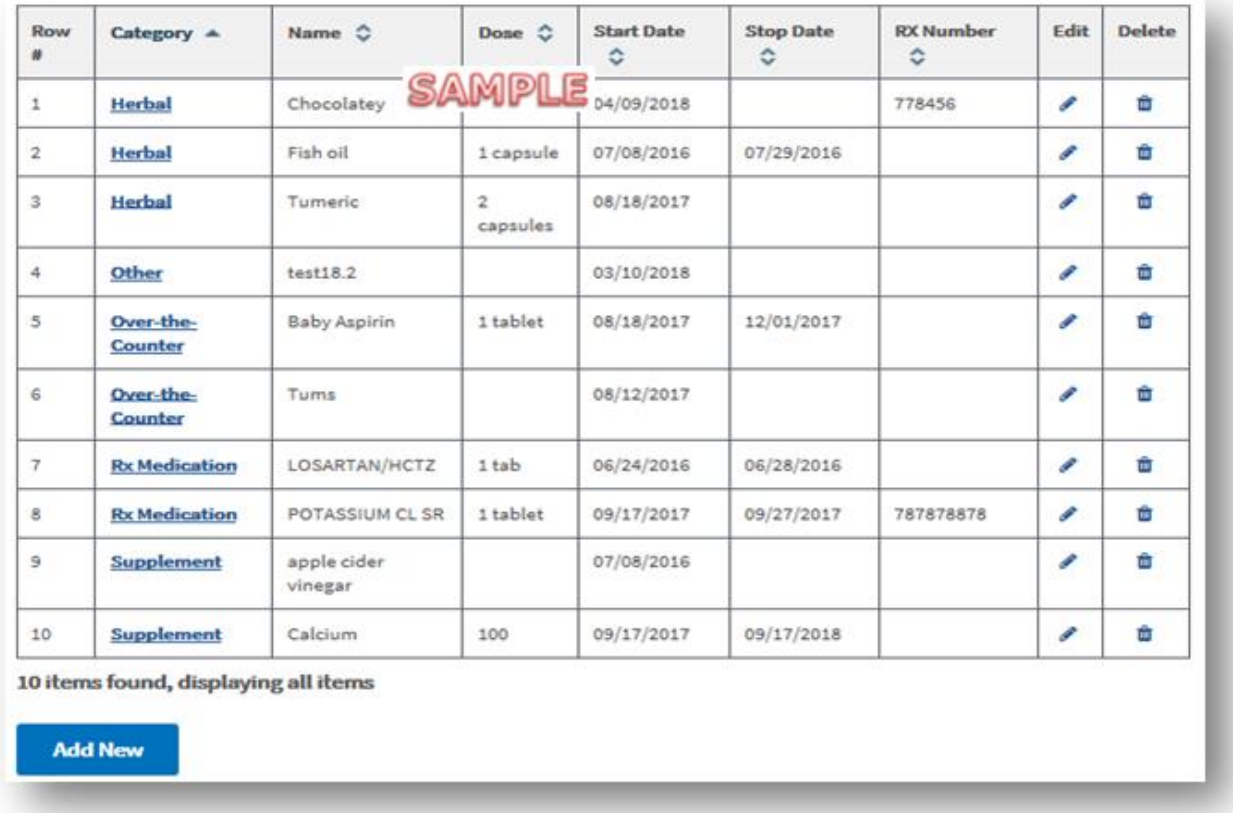

Select an item on the table to view the details for that item. You also have the option to sort  $\hat{\bullet}$  this table to display the information tailored to your needs.

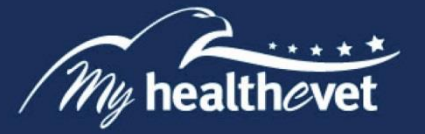

## <span id="page-11-0"></span>**Unable to Refill Prescription**

If My HealtheVet is unable to refill your prescriptions, please try again later. If you are in urgent need of a prescription refill, please contact the issuing pharmacy shown on your prescription label.

For questions about your medications, please contact your health care provider or pharmacy.

[Back to Top](#page-1-0) 

#### <span id="page-11-1"></span>**VA Prescription Tracking**

 when your VA prescriptions were shipped by a VA Mail Order Pharmacy. It also shows The Track Delivery feature, in the **Pharmacy** section of My HealtheVet, allows you to view details of the prescription package and the delivery service used.

For more information on VA prescription tracking, visit the VA Prescription (Rx) Tracker [FAQs.](https://www.myhealth.va.gov/mhv-portal-web/web/myhealthevet/faqs#PrescriptionTracker)

Also, you can subscribe to VA Rx shipment email notifications on your [My Profile](https://www.myhealth.va.gov/mhv-portal-web/profiles) page.